There are many ways to access Destiny:

- 1. Log into Office365 and click on the waffle icon. If you don't see **Destiny** listed in your apps, click **All Apps** and it will be listed there.
- 2. Go to [www.ccboe.com](http://www.ccboe.com/) and scroll down. Click on **Electronic Library**. Select **Home Access** and then choose your grade level. Select **Destiny.**

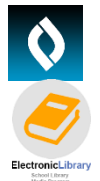

3. Go to [https://destiny.ccboe.com](https://destiny.ccboe.com/) and select your school. Click Log-in. Log in using your Office365 username and password with

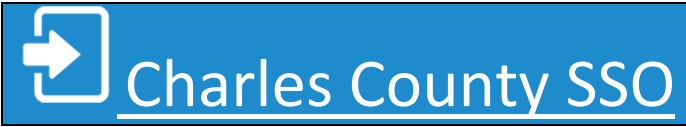

Some school libraries have Destiny set up so that students will go directly to Destiny Discover when they log in. If your school is set to take you to the regular version of Destiny, just go to the **Catalog** tab and then click on **Destiny Discover** in the menu on the left-hand side of the screen.

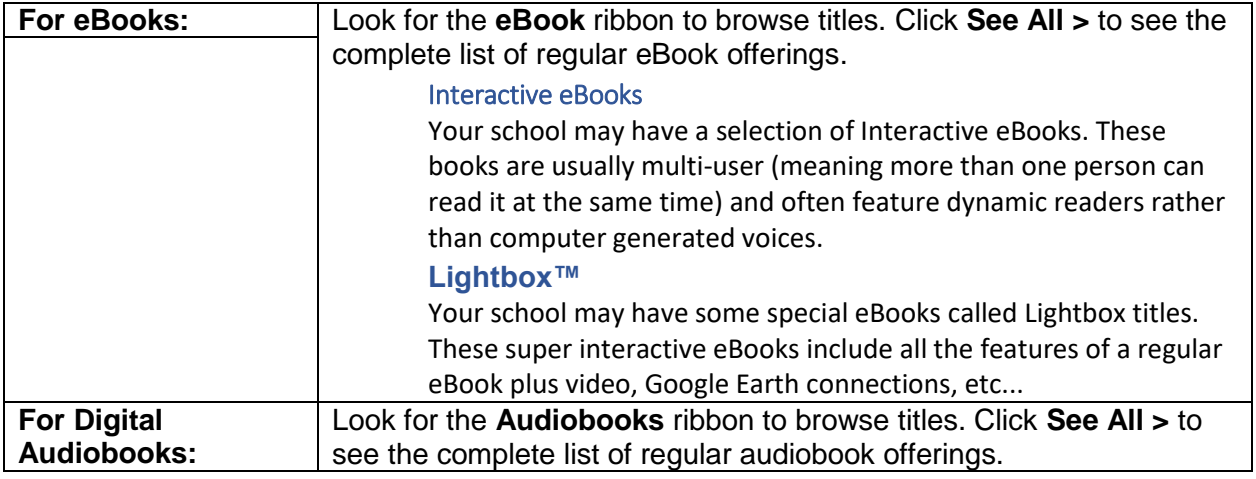

## **Things to know:**

- Green triangle with the word IN: Book is available for checkout
- **Red Triangle with the word OUT:** Book is not currently available for checkout
- **Blue triangle with infinity symbol:** Book is always available.
- Our eBooks and Digital Audiobooks can be read online, or you can choose to check them out and download them for offline access. Both will be automatically checked back in when your circulation period is over so you do not need to worry about them ever being overdue!
	- o **Open** = Read the book online right now.
	- $\circ$  **Checkout** = Checkout the book so that it is available only to you. This will also allow you to download the book so that you can read it offline. You can choose to return it early if you finish reading before it is due.